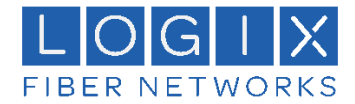

## **Creating a New User in the Administrative Console**

## *Who needs this User Guide?*

All Company administrators that will create new E-mail accounts in the LOGIX-HOSTED Microsoft Exchange platform.

## *Why this User Guide?*

This guide explains how to add new E-mail accounts via the Administrator Console. (Must be a Company Administrator)

1. To access the Administrative console please to go [https://cp.logixcloud.com](https://cp.logixcloud.com/) . From there, enter your email address, password, and then click the LOGIN button.

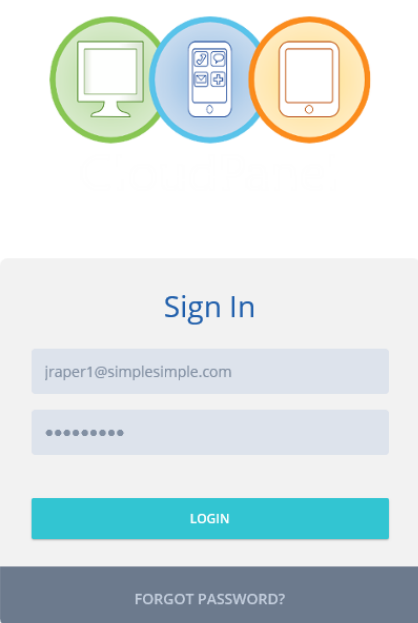

2. Once you are logged into the console, you will have the ability to create a new account. From the main page you can click on the "Users" field on the left side to display the users that are assigned to your account.

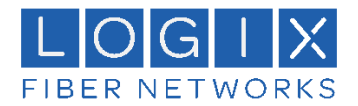

3. Click the "+ Add New" button to create a new user. This is a 4-step process to create a new user.

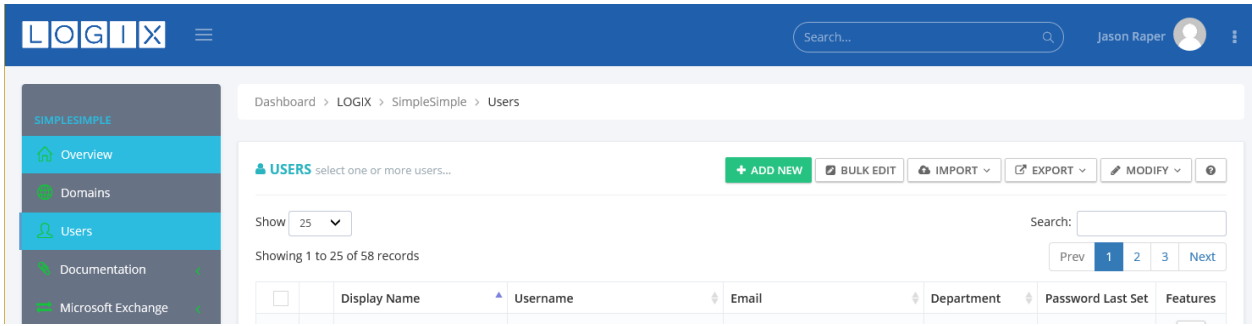

4. A new window will appear. Enter in the basic user information for the user. The more information added the better your accounts will be. When done click "Continue".

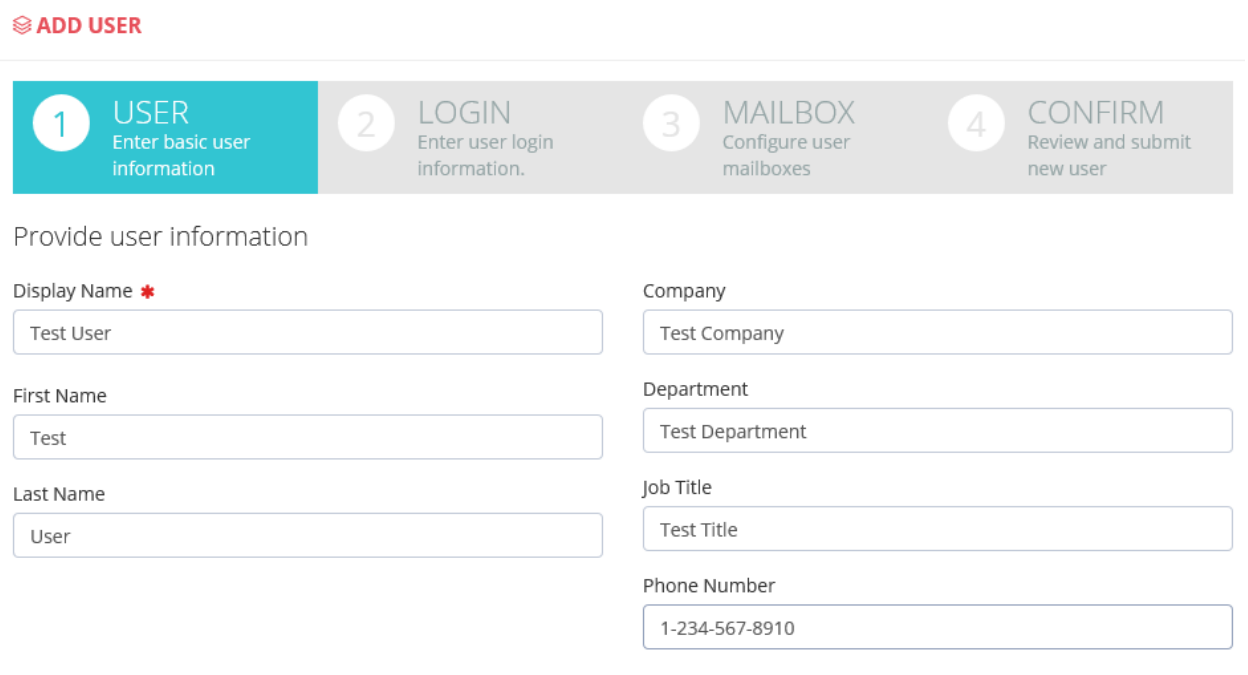

Ø

> CONTINUE

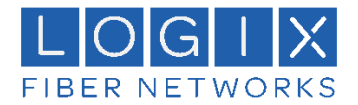

- 5. The next screen is the login information. The Username and credentials will be used to log into the Administrative Console and mail client. From this screen you will create a password and set simple settings for the account. Click "Continue" when done.
	- a. Generate Password will generate a password for the user to use.
	- b. Password Never Expires sets the current password not expire.
	- c. Change Password on Next Login the user will be asked for a new password after authenticating.

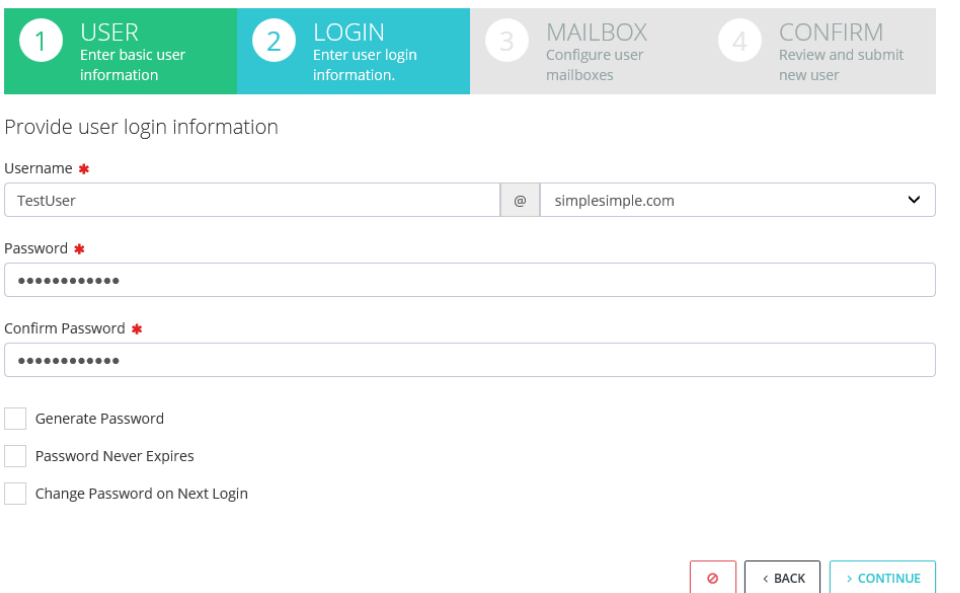

6. The next screen is the Mailbox information. If you want to add a mailbox to the user account input in the information and then click "Continue".

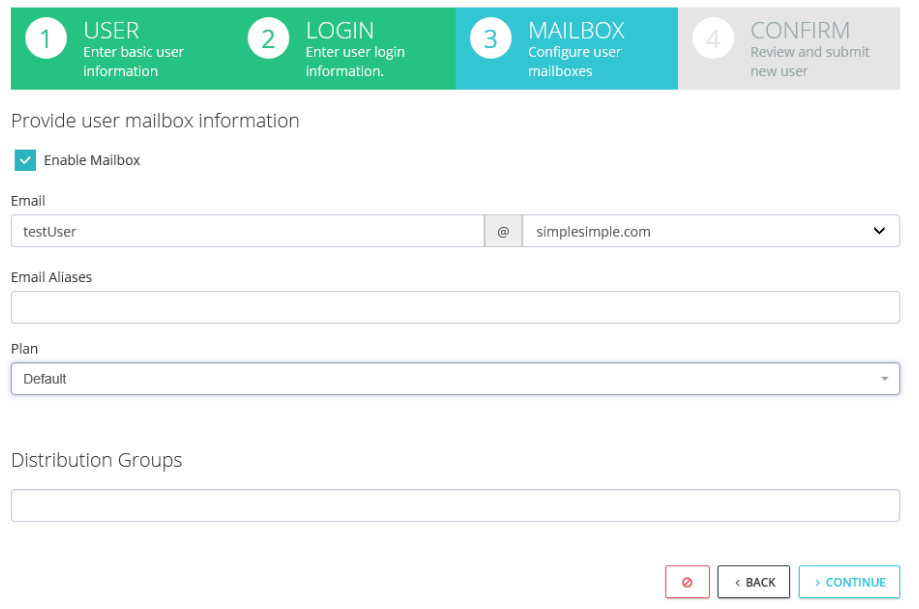

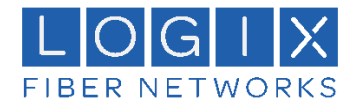

7. The last step is a confirmation step. It show all the information for the account to build. If you approve click the "Save" at the bottom

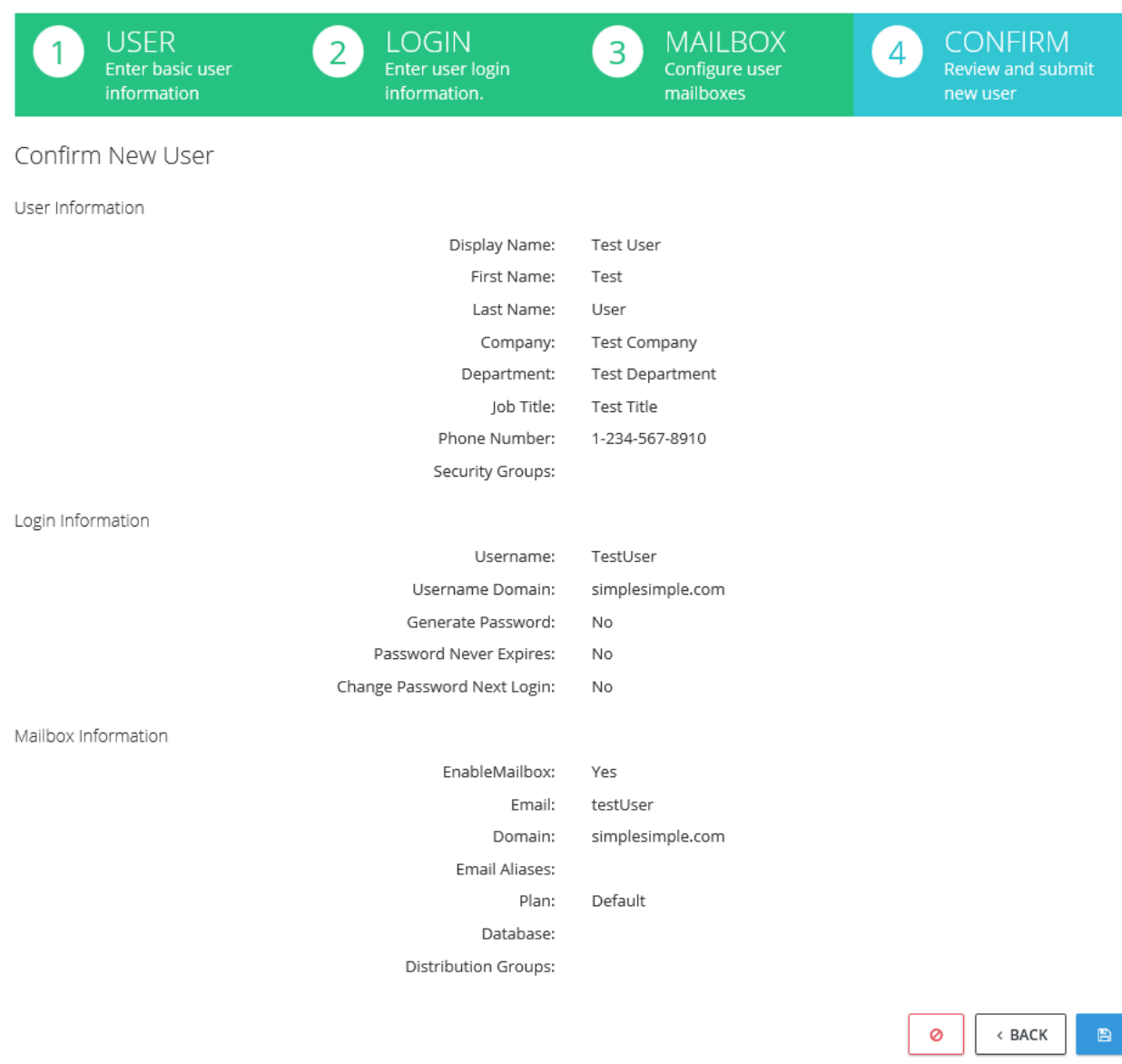

8. The screen will process and when complete the windows will disappear and return back to the users screen.